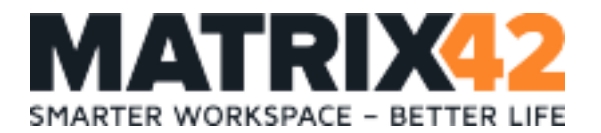

# **Matrix42 MyWorkspace**

# **Getting Started with Amazon Web Services (AWS)**

Version 1.0.0 22. April 2016

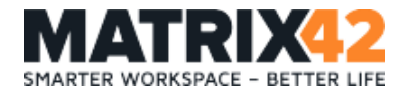

#### **Copyright © 2000 - 2016 Matrix42 AG**

This documentation is copyright protected. All rights are reserved by Matrix42 AG.

Any other use, in particular the disclosure to third parties, storage in a data system, dissemination, processing, presentation, performance and demonstration are prohibited. This applies to the entire document, as well as parts thereof.

Subject to change. Reprint, also in excerpts, is permitted only with the written consent of Matrix42 AG.

The software described in this document is subject to a permanent development due to which there may be differences in the documentation and the actual software. This documentation is not entitled to the actual functionality of the software.

**Apple** and **Mac OS X** are registered trademarks of Apple Inc.

**Citrix® software** or **Citrix® server** are Trademarks and Registered Trademarks of Citrix Systems, Inc. in the United States and other countries.

**cygwin** is copyrighted by Red Hat Inc. 1996-2003.

**expat** is copyrighted by Thai Open Source Software Center Ltd.

**gSOAP** is copyrighted by Robert A. van Engelen, Genivia, Inc. All rights reserved.

**Iconv** is copyrighted by 1999-2003 Free Software Foundation, Inc.

**Iperf** is copyrighted by the University of Illinois, except for the gnu getopt.c,

gnu\_getopt\_long.c, gnu\_getopt.h files, and inet\_aton.c, which are under the GNU General Public License.

**Libmspack** (C) 2003-2004 by Stuart Caie <kyzer@4u.net>.

**OpenSSL** This product includes software developed by the OpenSSL Project for use in the OpenSSL Toolkit.

**PuTTY** is copyrighted by Simon Tatham. Portions copyright Robert de Bath, Joris van Rantwijk, Delian Delchev, Andreas Schultz, Jeroen Massar, Wez Furlong, Nicolas Barry, Justin Bradford, Ben Harris, Malcolm Smith, Ahmad Khalifa, Markus Kuhn, and CORE SDI S.A.

**RSA Data Security, Inc. MD5 Message-Digest Algorithm** is copyrighted by RSA Data Security Inc. Created 1991. All rights reserved.

**rsync** is an open source utility that provides fast incremental file transfer. rsync is freely available under the GNU General Public License version 2.

**runcontrol** The Initial Developer of the Original Code is James Clark. Portions created by James Clark are Copyright (c) 1998 James Clark. All rights reserved.

**SNMP++** Copyright (c) 1996 Hewlett-Packard Company.

**VMware**, the **VMware "boxes" logo and design, Virtual SMP, VMotion vSphere, vSphere Hypervisor (ESXi), ESX, View, ThinApp, vCenter** and **vCloud** are registered trademarks or trademarks of VMware, Inc. in the United States and/or other jurisdictions. **Windows, Windows 2000, Windows XP, Windows Server 2003, Windows Vista, Windows Server 2008, Windows 7, Windows Server 2008 R2, Windows 8**, and **Windows Server 2012** are registered trademarks of Microsoft Corporation.

Others, at this point not explicitly listed, company, brand and product names are trademarks or registered trademarks of their respective owners and are subject to trademark protection.

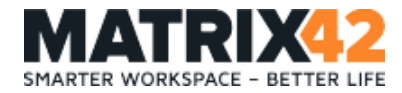

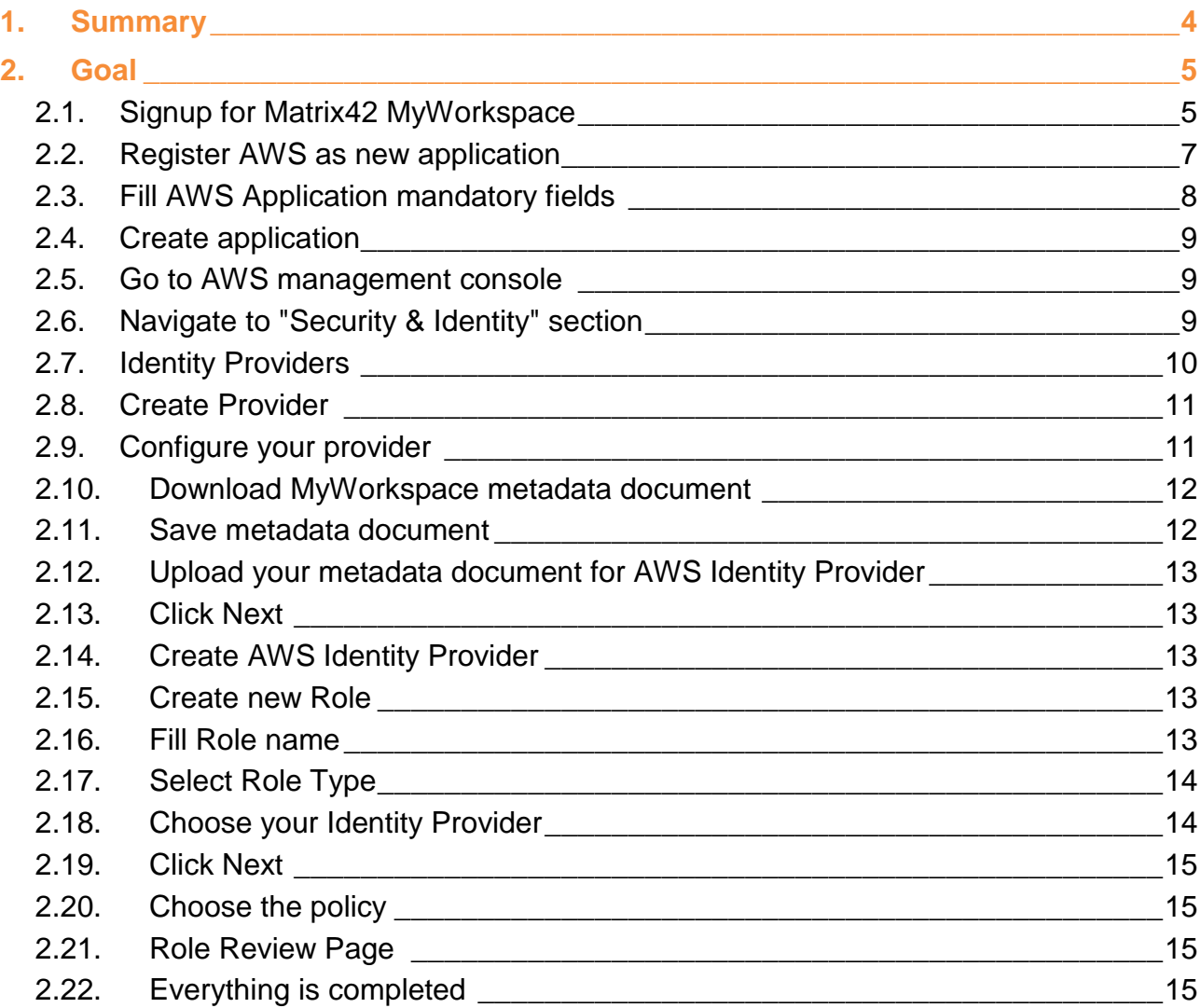

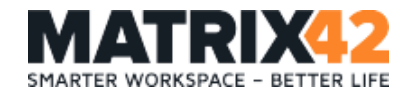

## <span id="page-3-0"></span>**1. Summary**

Amazon Web Services are used to manage many different cloud based elastic services of Amazon. The most popular example is Amazon EC2, S3 or Simple DB but also new business services like Amzon Work Mail is managed with the identity services of Amazon Web Services (AWS). This getting started guide describes how to integrate the identity services of Amazon Web Services with Matrix42 MyWorkspace.

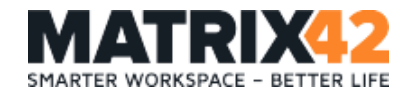

## <span id="page-4-0"></span>**2. Goal**

After completing this getting started guide you will be able to connect an existing or new Amazon Web Services account to Matrix42 MyWorkspace. This means it's possible to federate AWS with your existing on-premise or cloud based infrastructure, e.g. Active Directory, Azure Active Directory or Google Apps for Business.

## <span id="page-4-1"></span>**2.1. Signup for Matrix42 MyWorkspace**

Visit the MyWorkspace welcome page <https://myworkspace.matrix42.com/> and signup for a free new tenant our log into your existing MyWorkspace tenant. After that visit the applications section in the<https://myworkspace.matrix42.com/app/admin/applications> and click + orange tile to register Amazon Web Services as a new application.

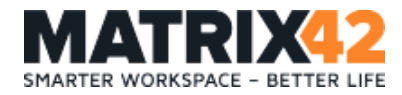

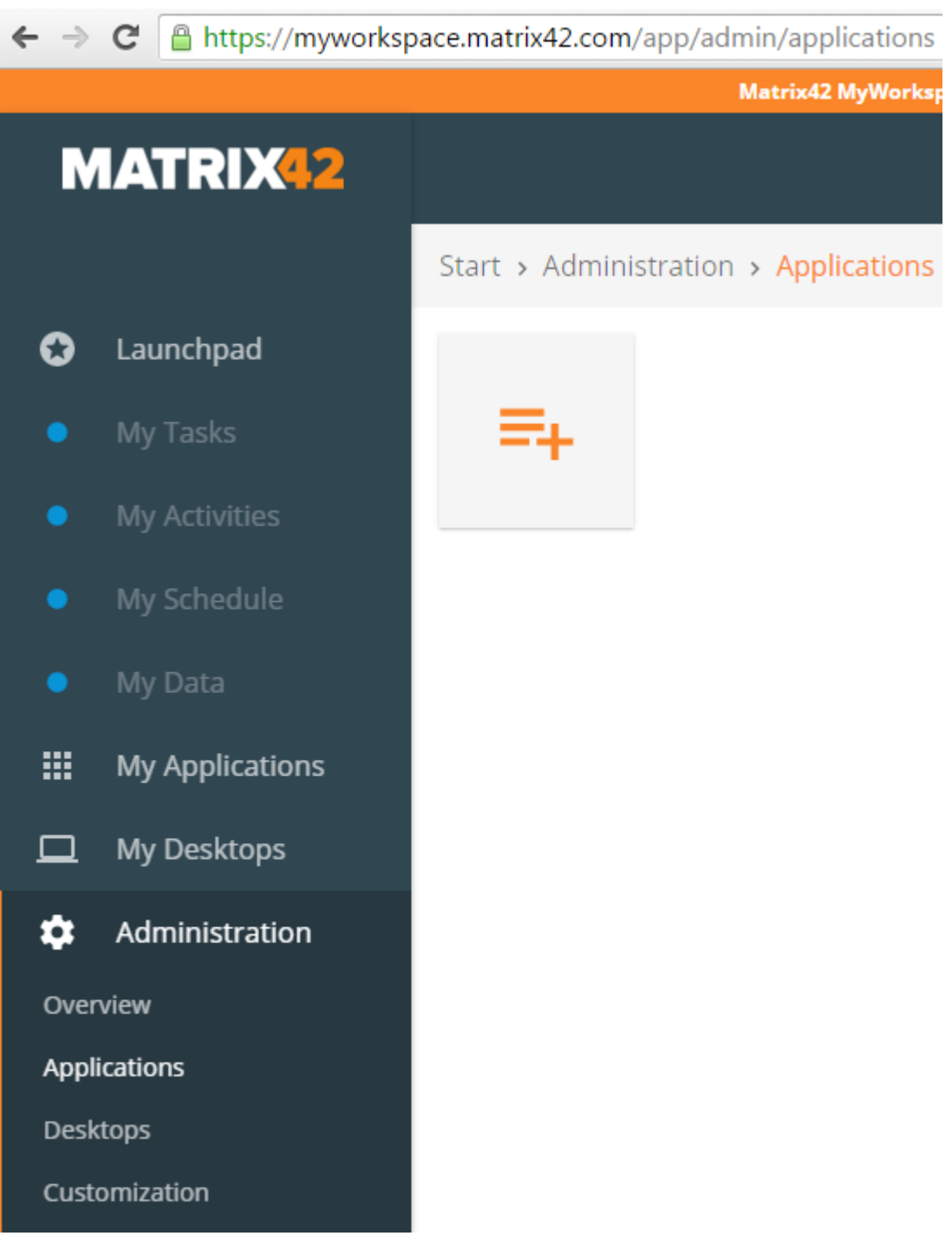

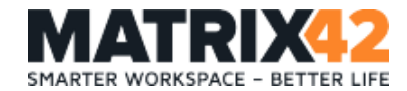

#### <span id="page-6-0"></span>**2.2. Register AWS as new application**

Amazon Web Services can be registered as a new application in MyWorkspace. This process gives your end users who have permissions on the service seamless access. Start the registration process by pressing the "+" button in the upper right corner and selecting "AWS Management Console" from the applications catalog and click "Add" button.

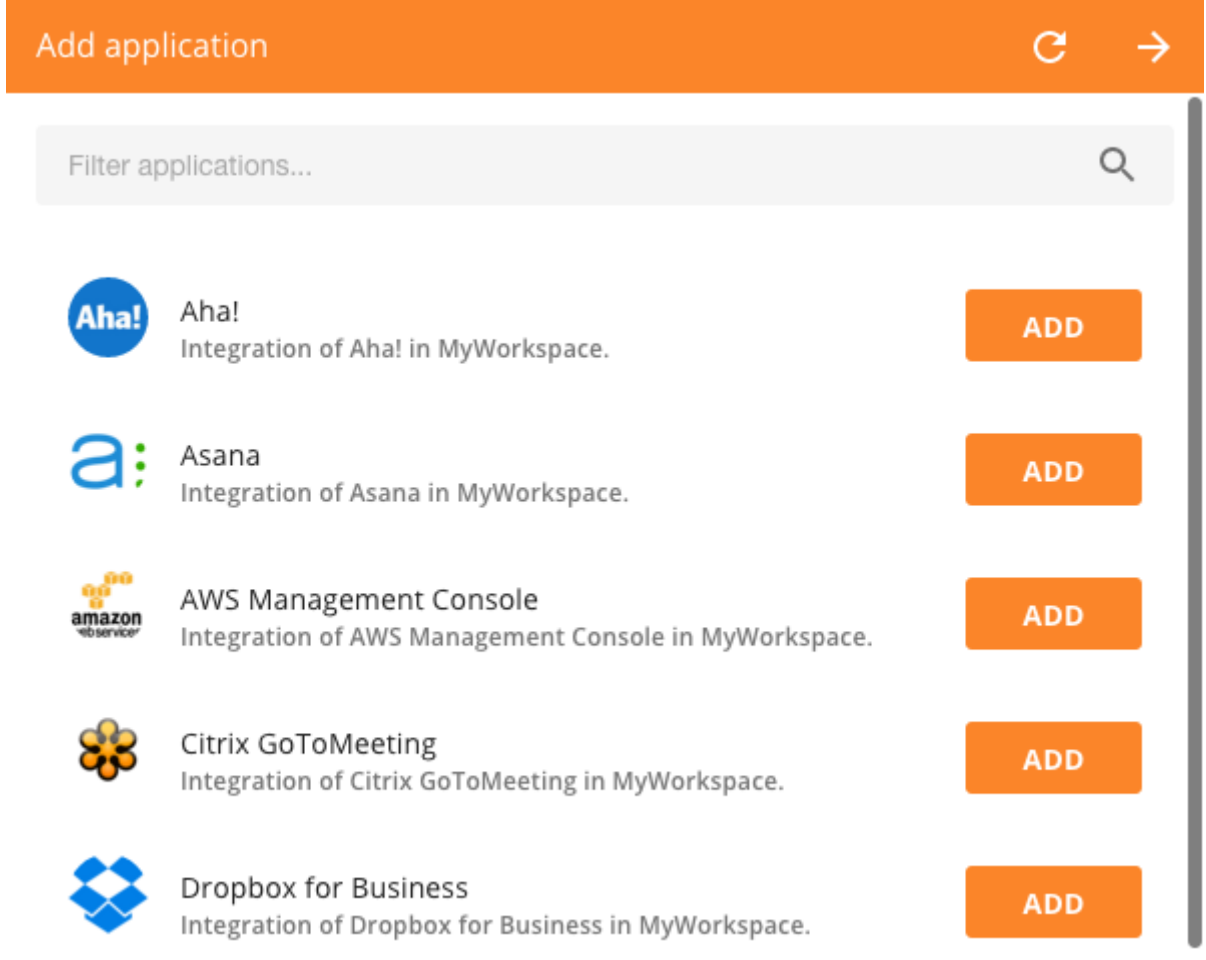

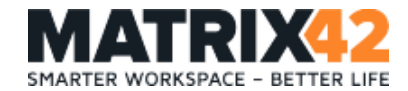

## <span id="page-7-0"></span>**2.3. Fill AWS Application mandatory fields**

Fill AWS application mandatory fields like Application Name, Description, AWS Account ID, Identity & Access Management Role name, Identity & Access Management Provider name.

Please pay attention at fields description for AWS Account ID, Role name and Provider name.

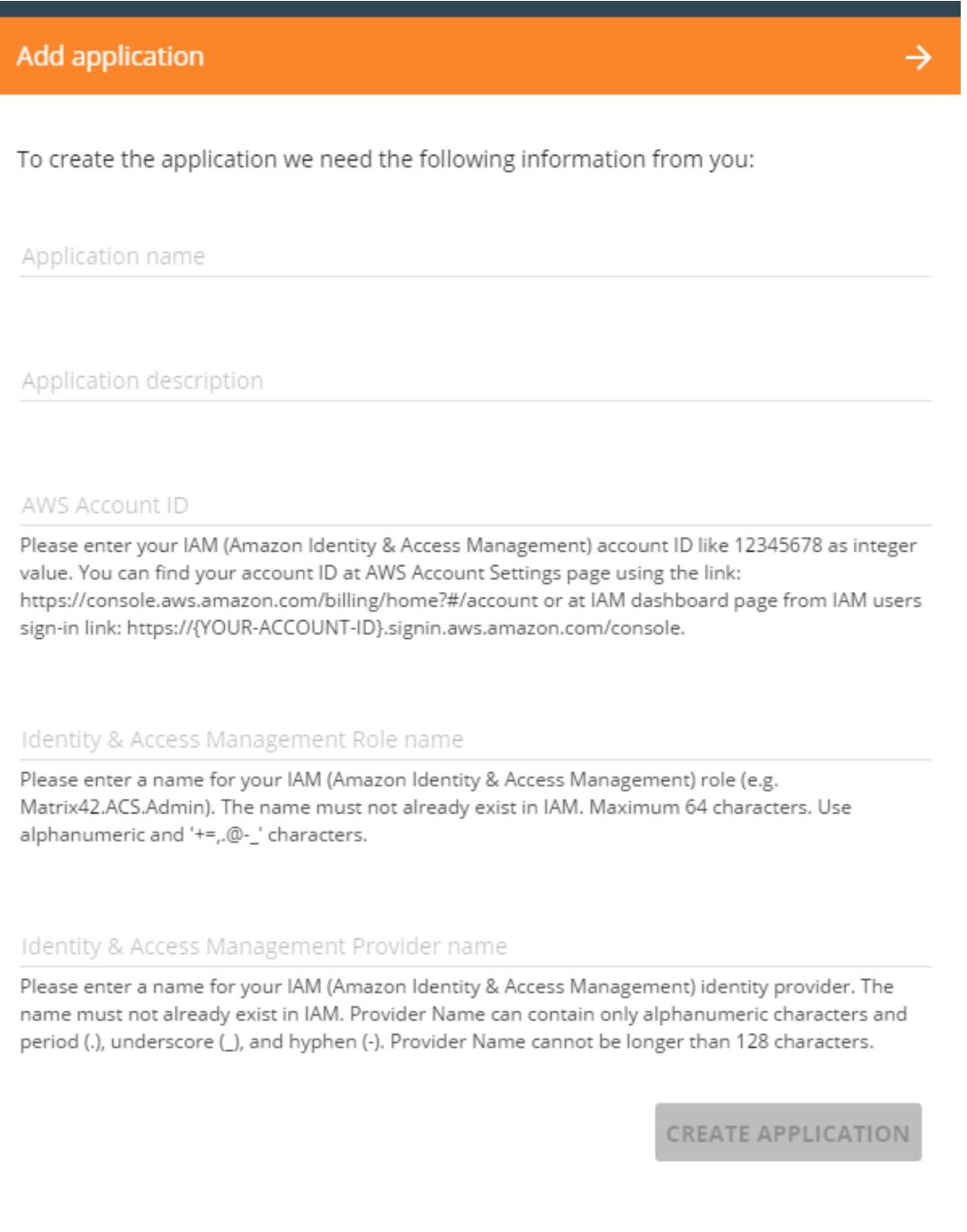

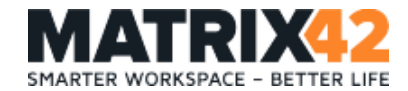

#### <span id="page-8-0"></span>**2.4. Create application**

Click "Create application" button. Application will be created and now you need to configure the AWS Management Console and its Identity provider. For this you can use the "Integration Guide" button for created application or follow this document.

#### <span id="page-8-1"></span>**2.5. Go to AWS management console**

Go to [https://console.aws.amazon.com](https://console.aws.amazon.com/) and sign in with your AWS Management Console administrator account.

#### <span id="page-8-2"></span>**2.6. Navigate to "Security & Identity" section**

Navigate to "Security & Identity" section and click on the "Identity & Access Management" item.

Security & Identity

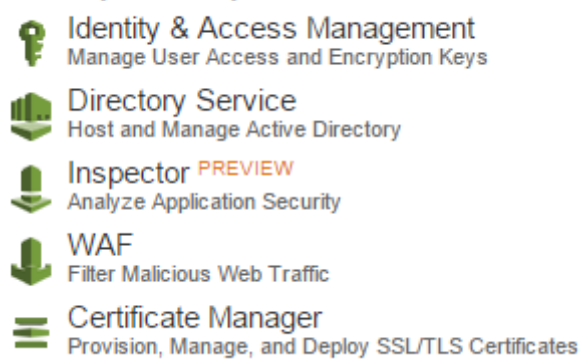

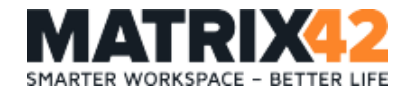

## <span id="page-9-0"></span>**2.7. Identity Providers**

In the left vertical menu click "Identity Providers"

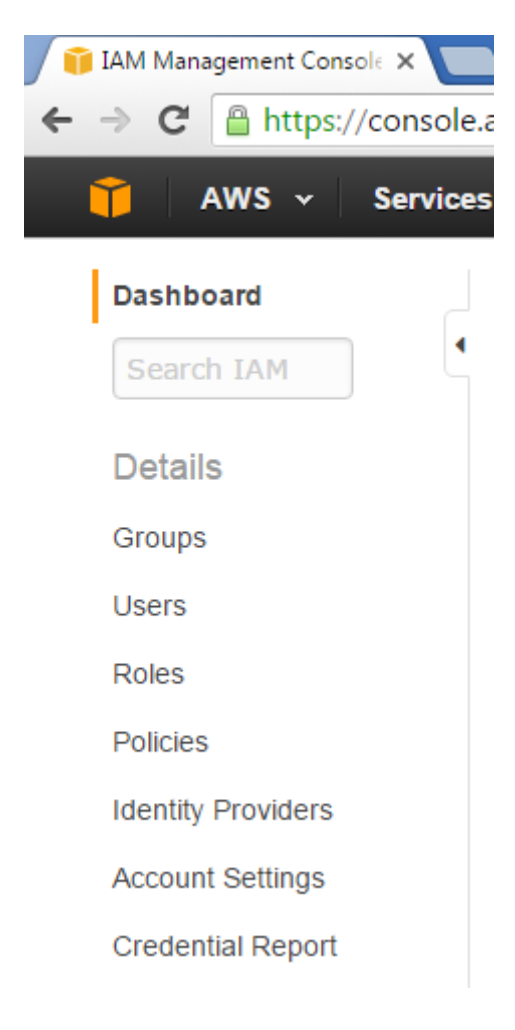

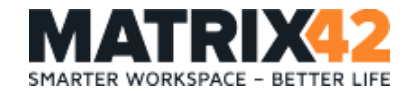

#### <span id="page-10-0"></span>**2.8. Create Provider**

<span id="page-10-1"></span>On the top menu click "Create Provider" button

#### **2.9. Configure your provider**

On the "Configure Provider Page" in "Provider Type" dropdown box choose "SAML" and in "Provider Name" field input your Identity Provider Name you used in MyWorkspace during AWS application creation. You can find it in MyWorkspace application Integration Guide, step 5.

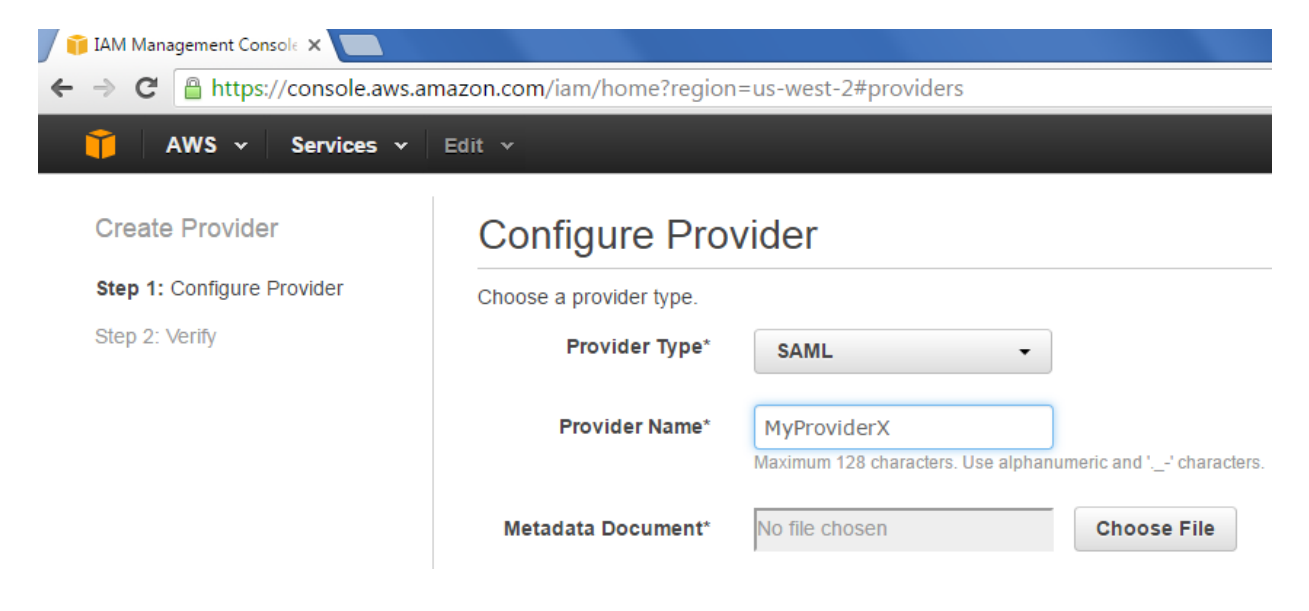

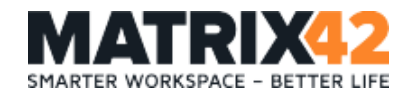

## <span id="page-11-0"></span>**2.10. Download MyWorkspace metadata document**

Choose your newly created AWS application and press button in the right bottom corner of your application tile. Then in opened menu choose the "Integration Guide" menu item.

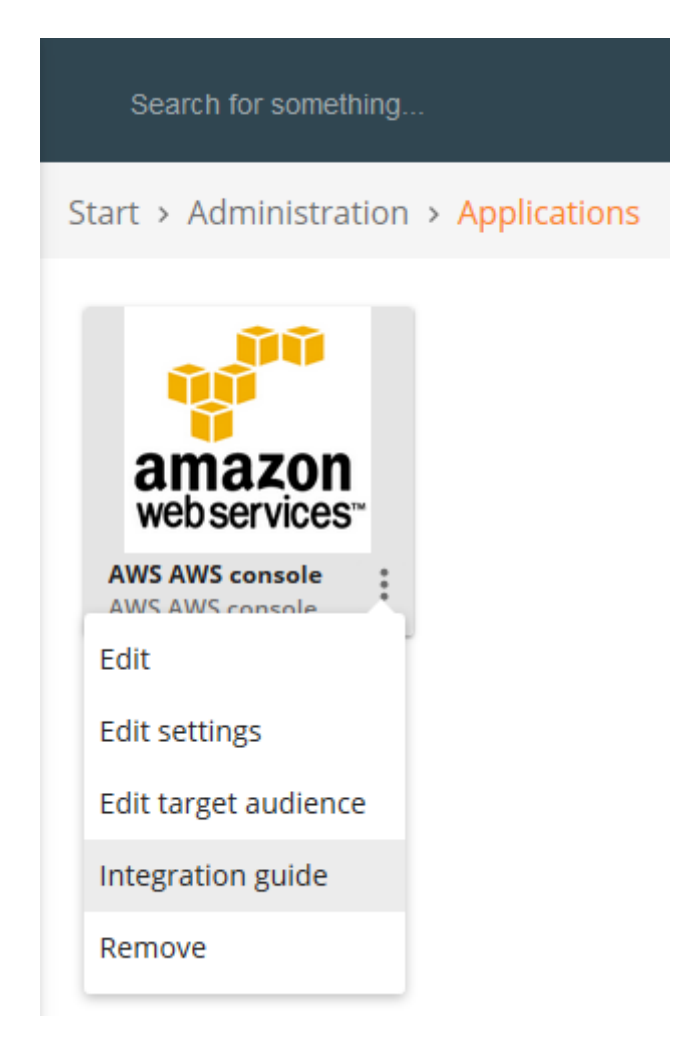

The panel with Integration Guide will be opened, then navigate to the Step 6 where you can find the dynamically generated link to the metadata document in the format: https://accounts.matrix42.com/issue/{some-id}/saml2/metadata Open a new browser tab and navigate by that URL to download your MyWorkspace Identity Provider application specific Metadata document (special for your AWS application).

#### <span id="page-11-1"></span>**2.11. Save metadata document**

Save your application specific Metadata document on your local drive. You can do this via browser file menu, or using the option "View Source" from browser context menu. Be careful: open saved Metadata document in any text editor and check that it doesn't contain any html styles like padding, etc. or html specific tags like div, span etc. This document should have an XML valid structure.

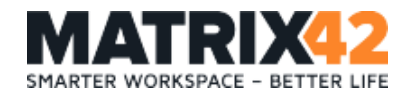

## <span id="page-12-0"></span>**2.12. Upload your metadata document for AWS Identity Provider**

Navigate back to your AWS Management Console.

For "Metadata Document" upload field click the button "Choose File" and choose your previously saved to your local drive Metadata document.

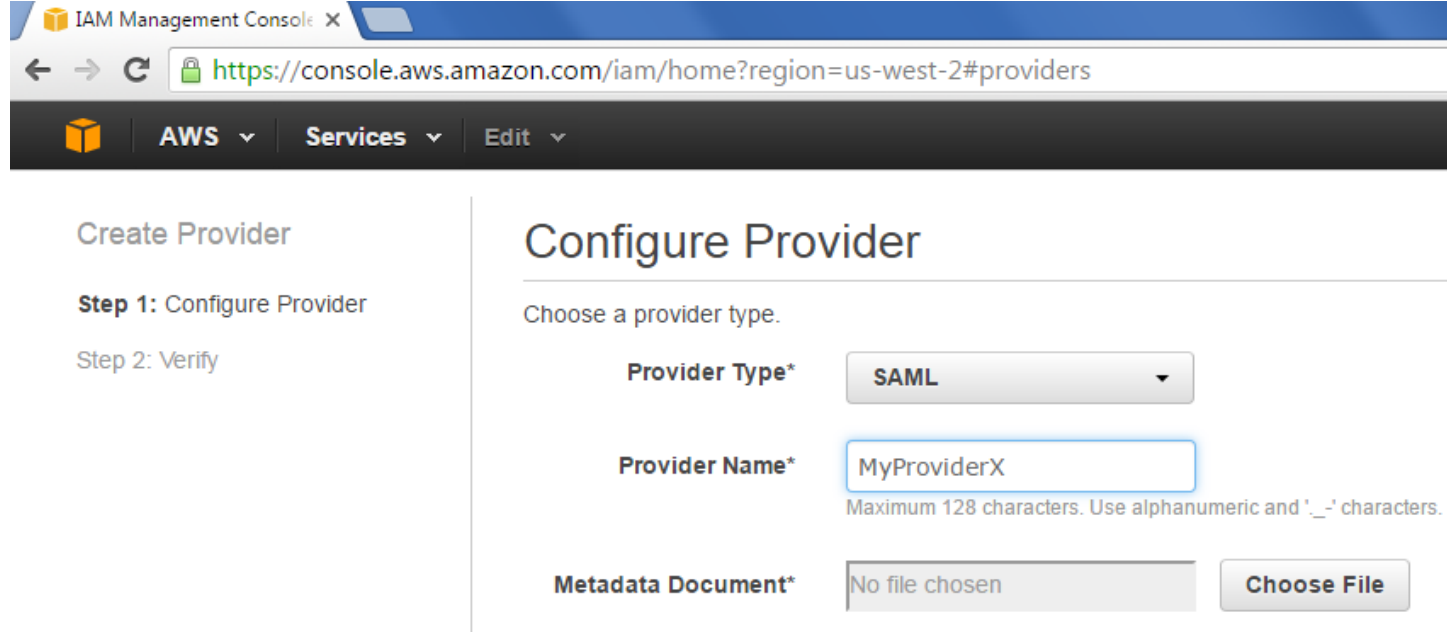

#### <span id="page-12-1"></span>**2.13. Click Next**

<span id="page-12-2"></span>Click "Next Step" button in the right bottom corner.

#### **2.14. Create AWS Identity Provider**

On the "Verify Provider Information" page click "Create" button. Then your provider will be created and you will see it at providers list.

#### <span id="page-12-3"></span>**2.15. Create new Role**

At AWS Management Console in the left navigation menu click "Roles" menu item. Then click "Create New Role" button.

#### <span id="page-12-4"></span>**2.16. Fill Role name**

On the "Set Role Name" page input your Role name you used in MyWorkspace during AWS application creation. You can find exact Role Name using Integration Guide button, look at Step 12.

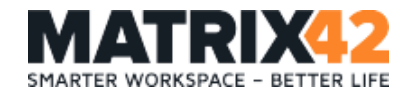

## <span id="page-13-0"></span>**2.17. Select Role Type**

On the "Select Role Type" page choose the "Role For Identity Provider Access" item and click "Select" button for "Grant Web Single Sign-On (WebSSO) access to SAML providers" item.

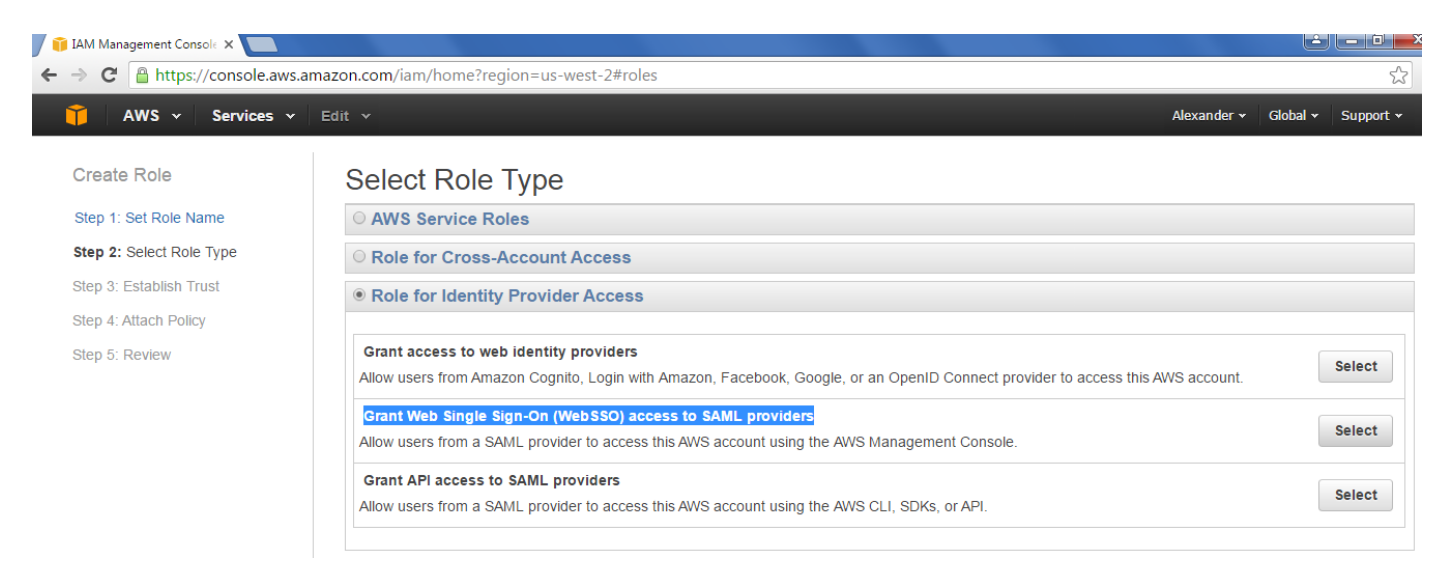

## <span id="page-13-1"></span>**2.18. Choose your Identity Provider**

On the opened "Establish Trust" page choose your Identity Provider from the "SAML Provider" dropdown box and click "Next Step" button.

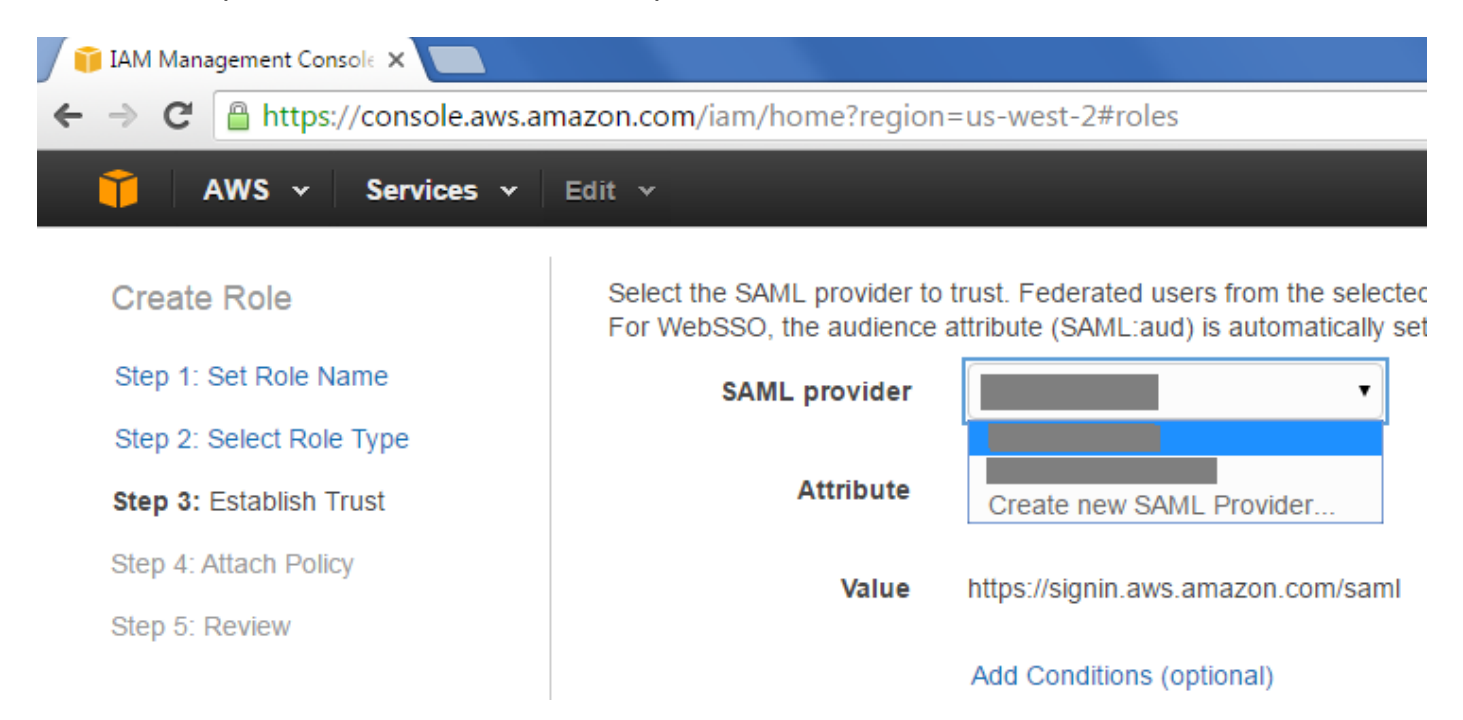

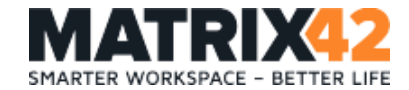

#### <span id="page-14-0"></span>**2.19. Click Next**

<span id="page-14-1"></span>Click "Next Step" button.

#### **2.20. Choose the policy**

On the "Attach Policy" page attach the needed policy to that role or you can do it afterwards and for now just skip that step. Click "Next Step" button.

#### <span id="page-14-2"></span>**2.21. Role Review Page**

<span id="page-14-3"></span>On the "Review Page" click "Create Role" button.

#### **2.22. Everything is completed**

Everything is configured now. To test, if SSO works correctly, sign out from your AWS Management Console account and navigate to the MyWorkspace Launchpad area for Corporate applications:<https://myworkspace.matrix42.com/app/launchpad/corporate> and click your AWS application tile or use the launch URL provided for your application in the MyWorkspace Application Integration Guide – last step.

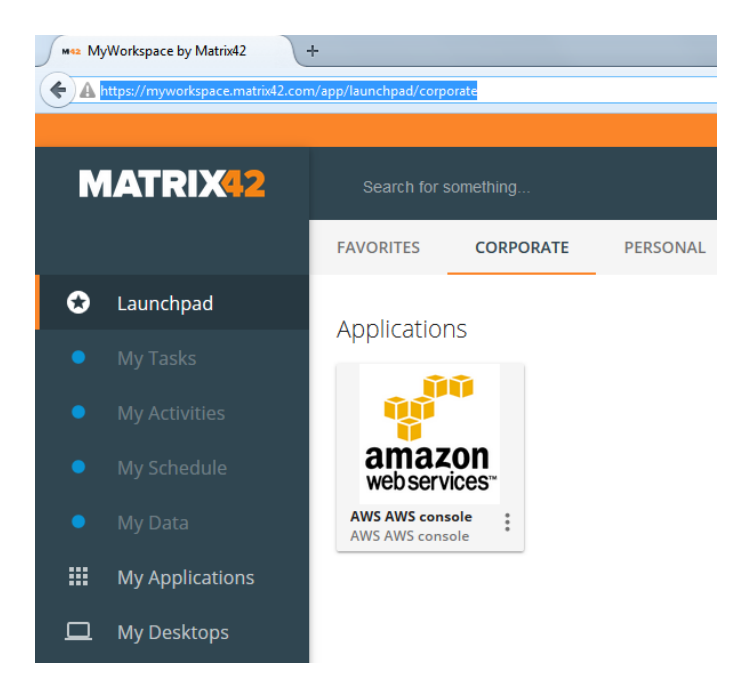

**Matrix42 AG** Elbinger Str. 7 60487 Frankfurt Germany Tel.: +49 (0)6102 - 816-0 Fax: +49 (0)6102 - 816-100 E-Mail: info@matrix42.com Web: [http://www.matrix42.com](http://www.matrix42.com/)